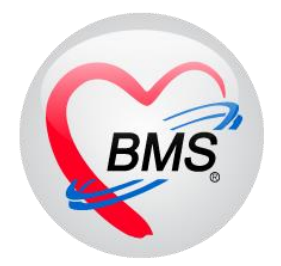

# **คู่มือการใช้งาน โปรแกรม BMS HOSxP XE**

**ระบบงาน ห้องรังสี (X–Ray)**

**โรงพยาบาลพุนพิน จังหวัดสุราษฎร์ธานี**

**บริษัท บางกอก เมดิคอล ซอฟต์แวร์ จ ากัด**

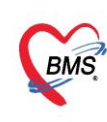

บริษัท บางกอก เมดิคอล ซอฟต์แวร์ จำกัด (สำนักงานใหญ่) เลขที่ 2 ชั้น 2 ซ.สุขสวัสดิ์ 33 แขวง/เขต ราษฎร์บูรณะ กรุงเทพมหานคร โทรศัพท์ 0-2427-9991 โทรสาร 0-2873-0292 เลขที่ประจำตัวผู้เสียภาษี 0105548152334

#### **กรณีที่ 1 จุดรับบริการอื่นๆ ท าการสั่ง X-Ray มาให้**

1. เข้าหน้าจอการใช้งานเมนู Radiology > Radiology Center

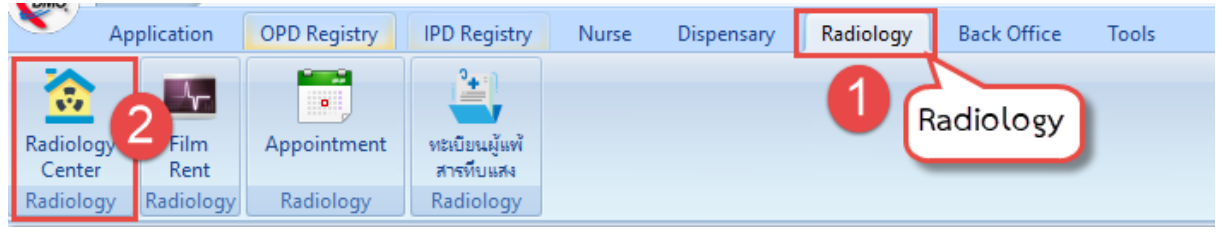

**แสดงหน้าจอการเข้าใช้งาน X-Ray**

# 2. หน้าทะเบียนงานรังสี

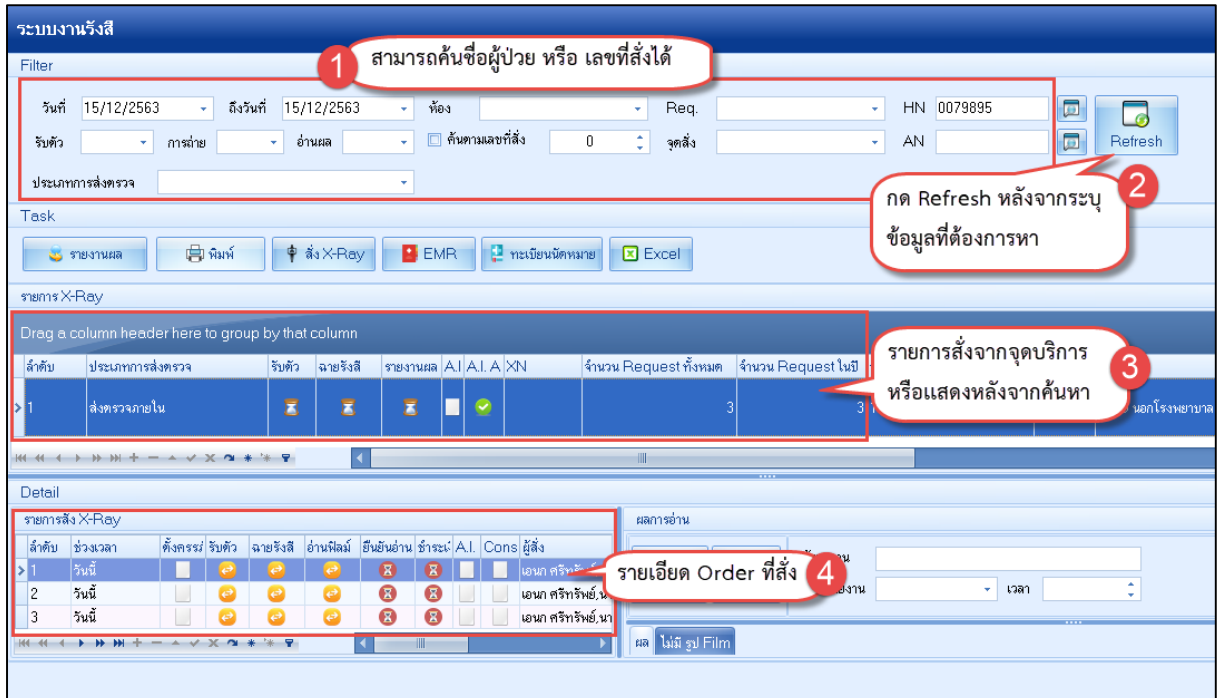

**แสดงหน้าจอการค้นหาผู้ป่วย X-Ray**

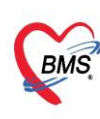

บริษัท บางกอก เมดิคอล ซอฟต์แวร์ จำกัด (สำนักงานใหญ่)<br>2 ซั้น 2 ซ.สุขสวัสดิ์ 33 แขวง/เขต ราษฎร์บูรณะ กรุงเทพมหานคร<br>เลขที่ประจำตัวผู้เสียภาษี 0105548152334

#### 3. ยืนยันการรับตัว

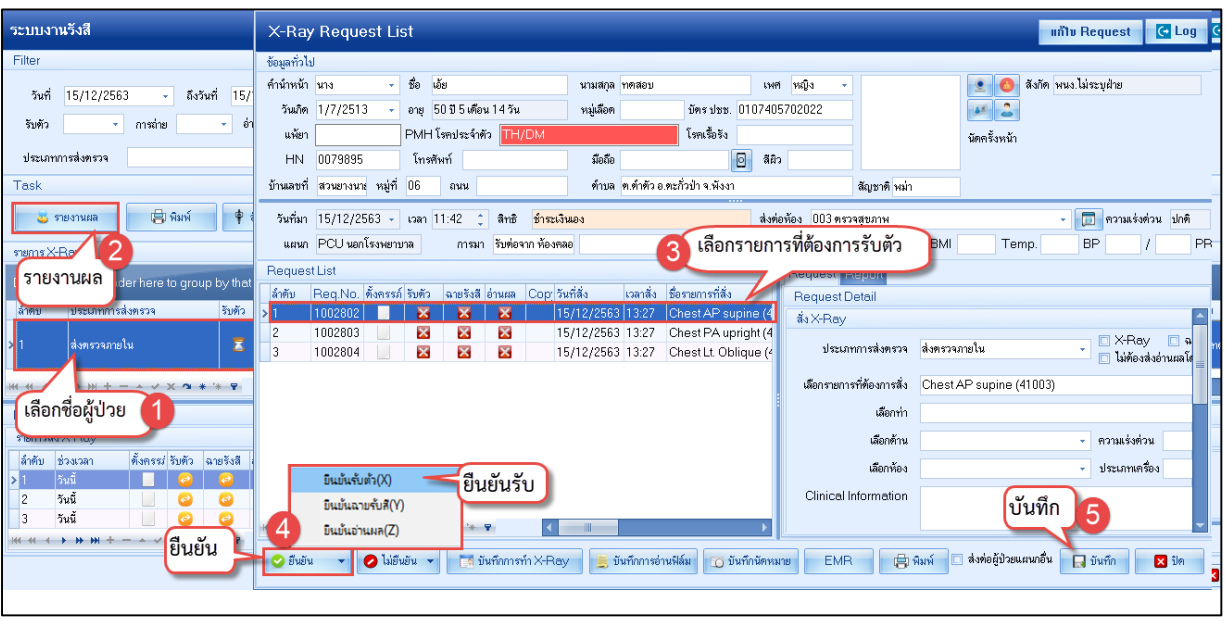

**แสดงหน้าจอการรับตัวผู้ป่วย X-Ray**

#### 4. ยืนยันการฉายรังสี

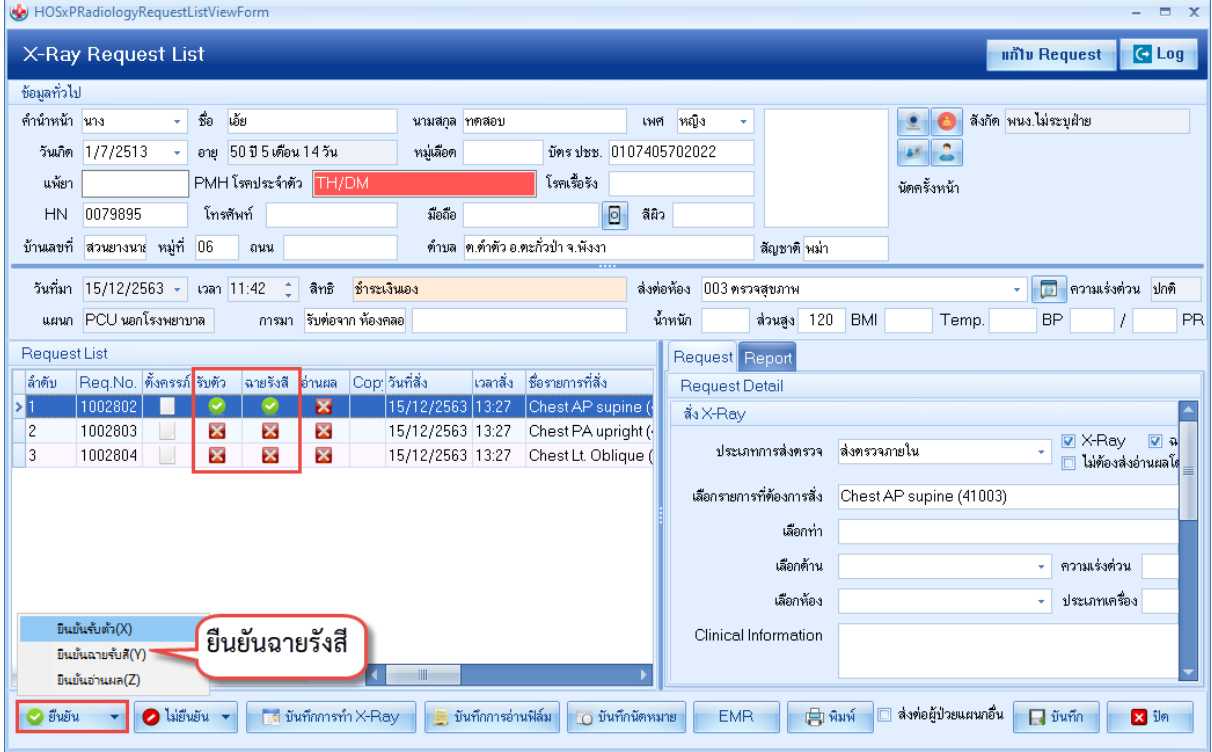

**แสดงหน้าจอการยืนยันตัวการฉายรังสีผู้ป่วย X-Ray**

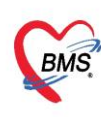

บริษัท บางกอก เมดิคอล ซอฟต์แวร์ จำกัด (สำนักงานใหญ่) 3 เลขที่ 2 ชั้น 2 ช.สุขสวัสดิ์ 33 แขวง/เขต ราษฎร์บูรณะ กรุงเทพมหานคร<br>BMS - โทรศัพท์ 0-2427-9991 โทรสาร 0-2873-0292<br>เลขที่ประจำตัวผู้เสียภาษี 0105548152334

#### 5. การบันทึกการแพ้สารทึบแสง

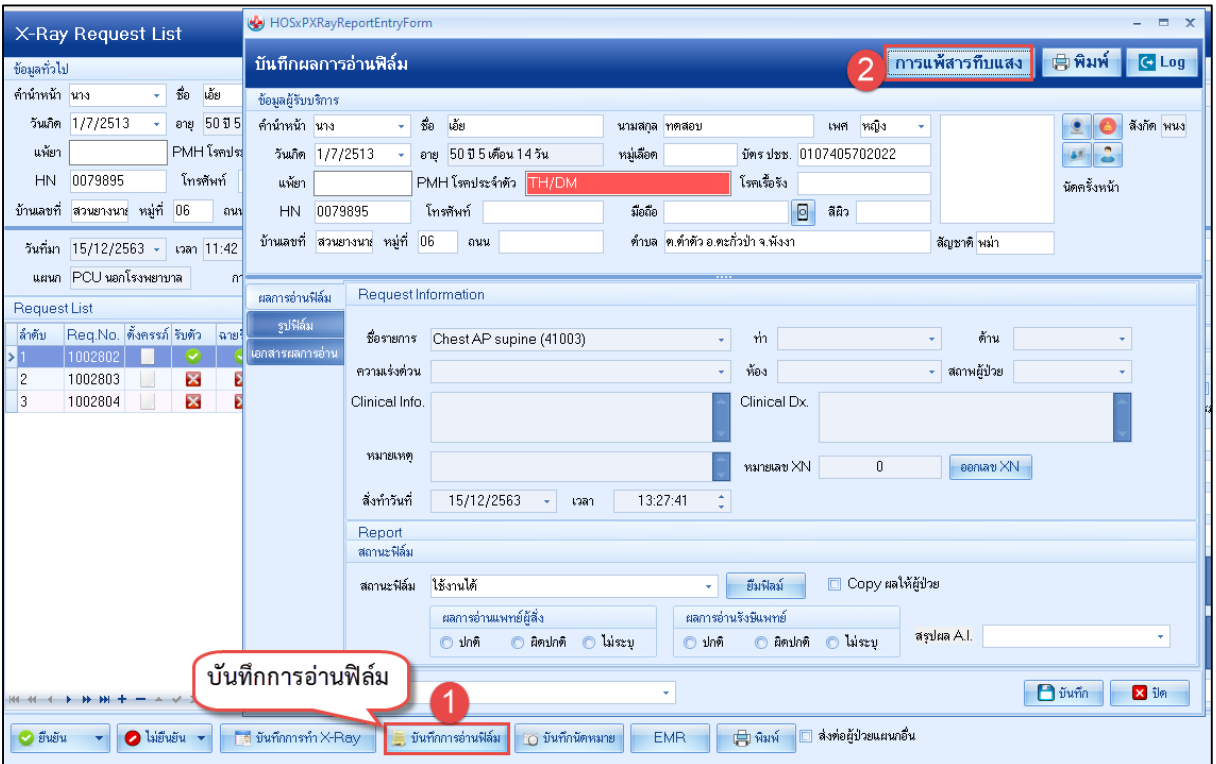

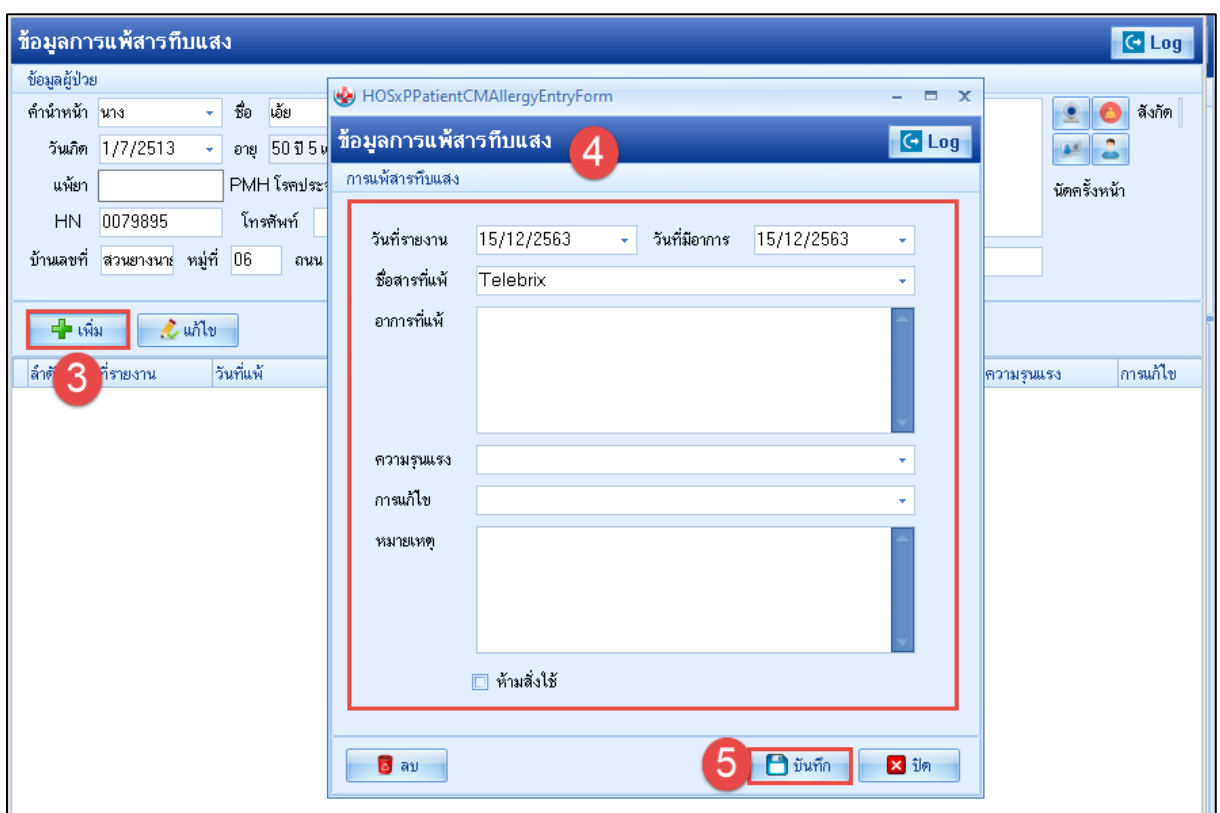

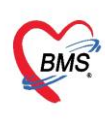

บริษัท บางกอก เมดิคอล ซอฟต์แวร์ จำกัด (สำนักงานใหญ่) เลขที่ 2 ชั้น 2 ซ.สุขสวัสดิ์ 33 แขวง/เขต ราษฎร์บูรณะ กรุงเทพมหานคร โทรศัพท์ 0-2427-9991 โทรสาร 0-2873-0292 เลขที่ประจำตัวผู้เสียภาษี 0105548152334

#### 6. อ่านผล

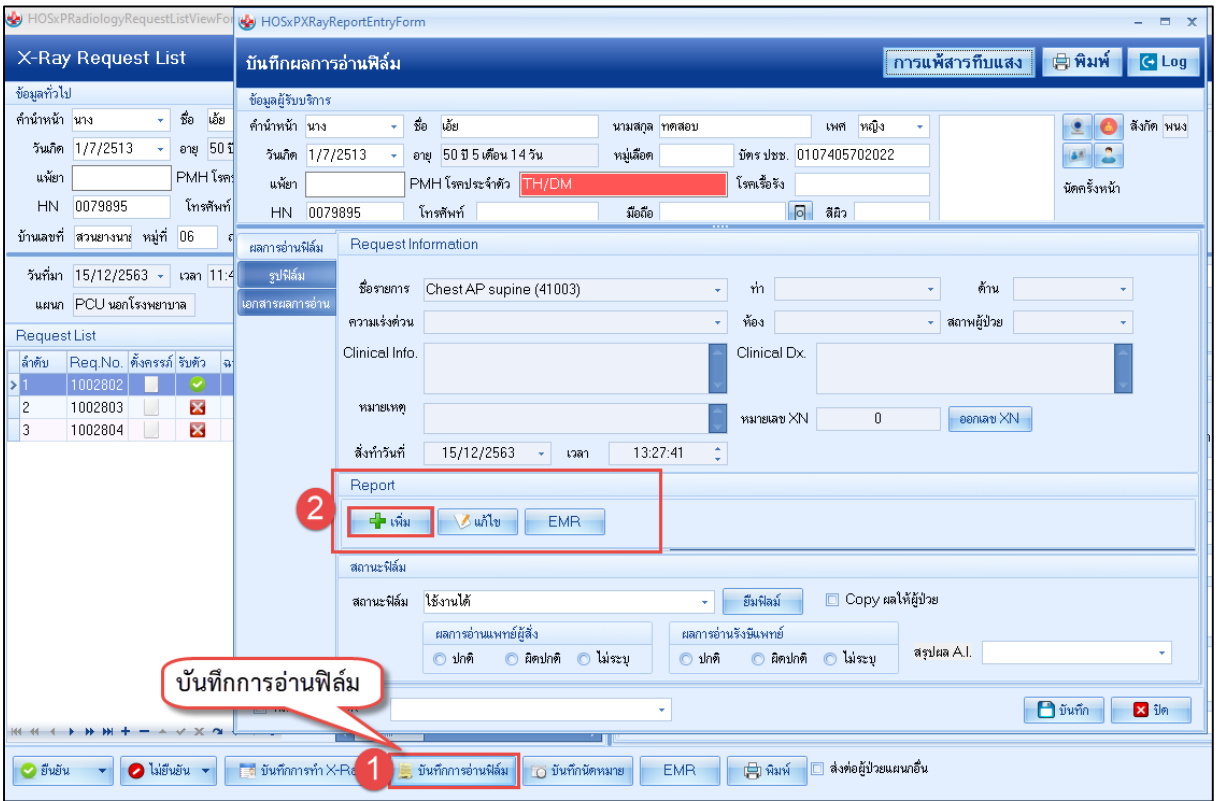

#### บันทึกการอ่านฟิลม์

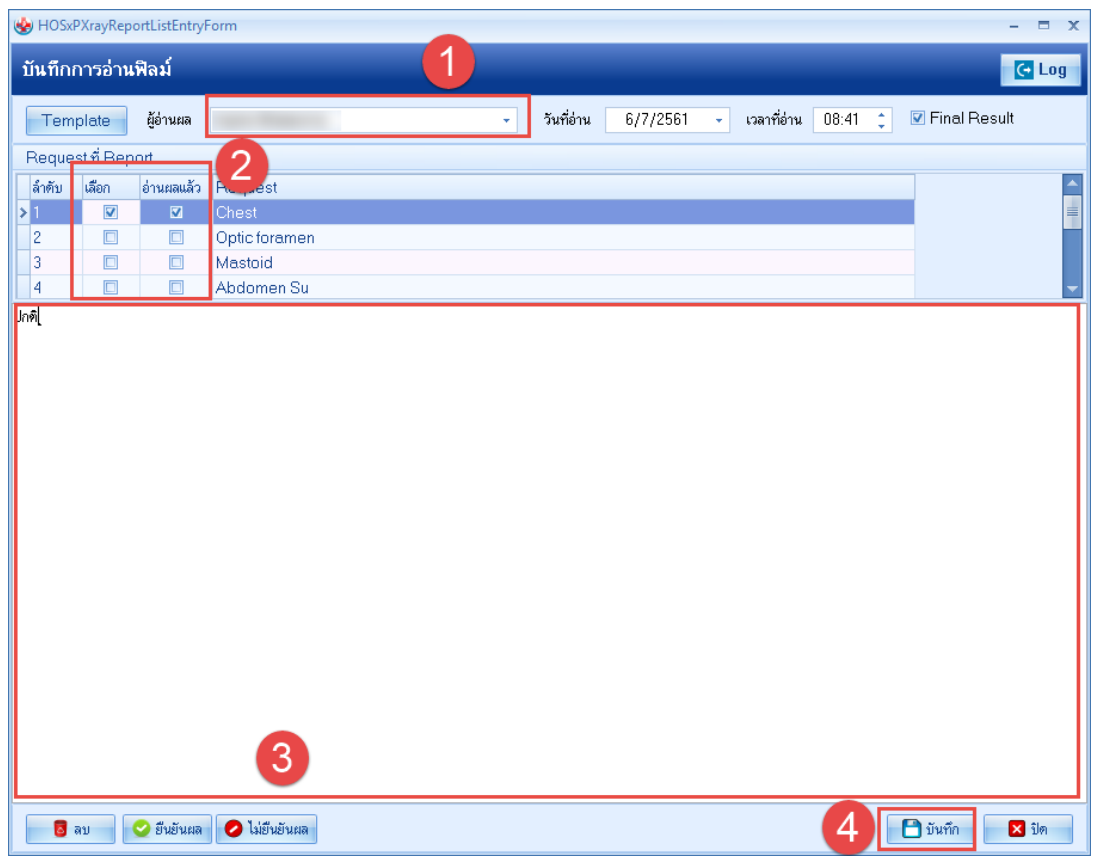

#### **หน้าจอแสดงการอ่านผล**

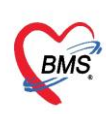

บริษัท บางกอก เมดิคอล ซอฟต์แวร์ จำกัด (สำนักงานใหญ่) เลขที่ 2 ชั้น 2 ซ.สุขสวัสดิ์ 33 แขวง/เขต ราษฎร์บูรณะ กรุงเทพมหานคร โทรศัพท์ 0-2427-9991 โทรสาร 0-2873-0292 เลขที่ประจำตัวผู้เสียภาษี 0105548152334

#### 7. หน้าจอแสดงรายงานผล

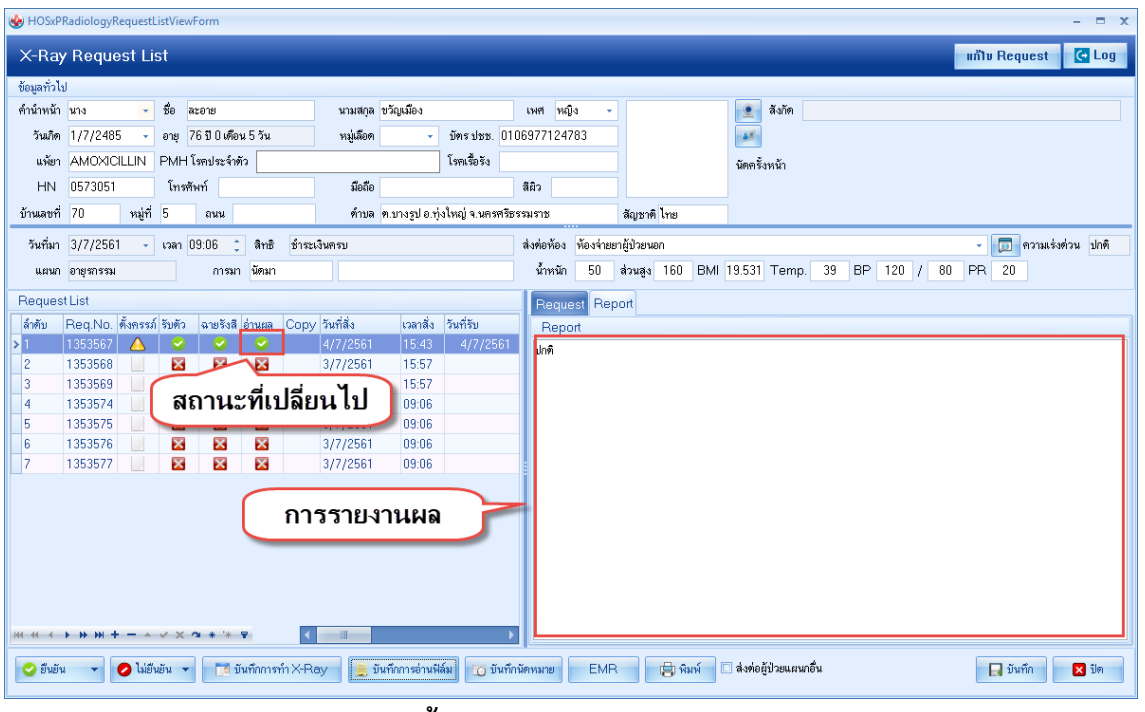

**หน้าจอแสดงการรายงานผล**

# **กรณีที่ 2 คนไข้นัดที่มีการสั่ง X-Ray ล่วงหน้า**

1. กดปุ่มสั่ง X-Ray เพื่อค้นหาชื่อผู้ป่วยเพื่อมาทำการรับ X-Ray ล่วงหน้า

หมายเลข 1 : กดปุ่ม สั่ง X-Ray

# หมายเลข 2 : ค้นหาชื่อผู้ป่วย

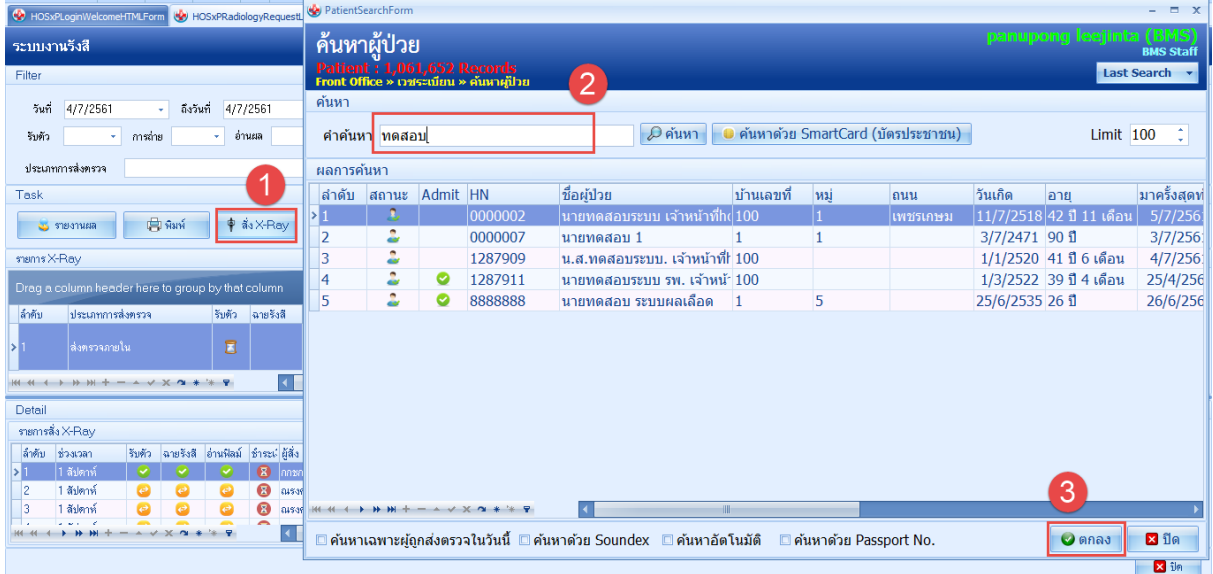

### **หน้าจอสั่ง X-Ray ล่วงหน้า**

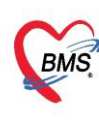

บริษัท บางกอก เมดิคอล ซอฟต์แวร์ จำกัด (สำนักงานใหญ่)  $\overrightarrow{BMS}$  เลขที่ 2 ชั้น 2 ซ.สุขสวัสดิ์ 33 แขวง/เขต ราษฎร์บูรณะ กรุงเทพมหานคร เลขที่ประจำตัวผู้เสียภาษี 0105548152334

2. กดปุ่ม รายการสั่ง X-Ray ล่วงหน้า และ กดปุ่ม "สั่ง X-Ray รายการที่เลือก"

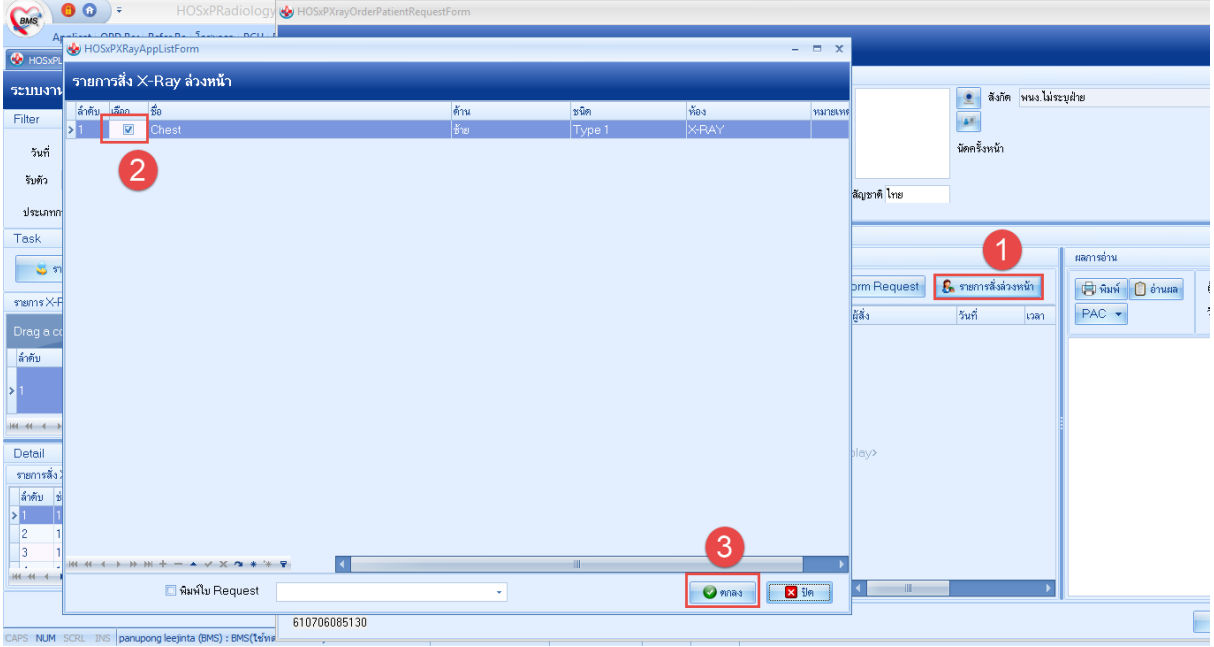

**หน้าจอสั่ง X-Ray ล่วงหน้า**

- 3. ยืนยันการรับตัว **เหมือนกับ จุดรับบริการอื่นๆ ท าการสั่ง X-Ray มาให้** !!
- 4. ยืนยันการฉายรังสี **เหมือนกับ จุดรับบริการอื่นๆ ท าการสั่ง X-Ray มาให้** !!
- 5. อ่านผล **เหมือนกับ จุดรับบริการอื่นๆ ท าการสั่ง X-Ray มาให้** !!
- 6. หน้าจอแสดงรายงานผล **แสดงเหมือนกับ จุดรับบริการอื่นๆ ท าการสั่ง X-Ray มาให้** !!

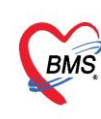

บริษัท บางกอก เมดิคอล ซอฟต์แวร์ จำกัด (สำนักงานใหญ่) 

#### **กรณีที่ 3 การสั่งรายการ X-Ray เองที่ห้อง X-Ray**

1. กดปุ่มสั่ง X-Ray แล้วทำการค้นหาชื่อผู้ป่วย

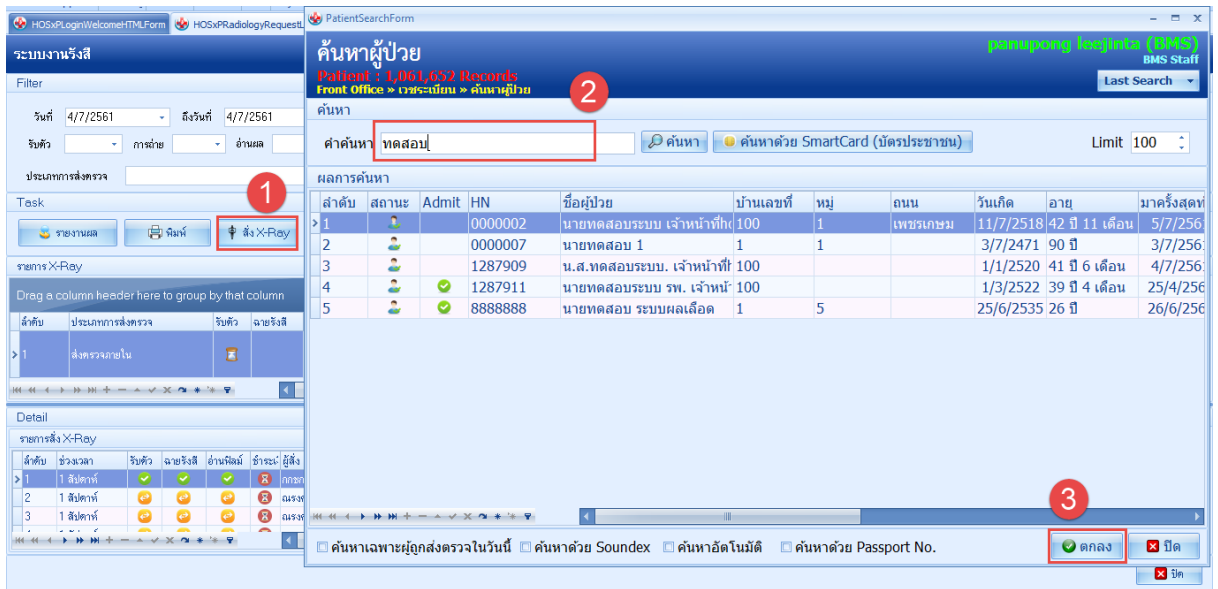

# **หน้าจอสั่ง X-Ray ในวัน**

2. กดปุ่ม "Form Request"

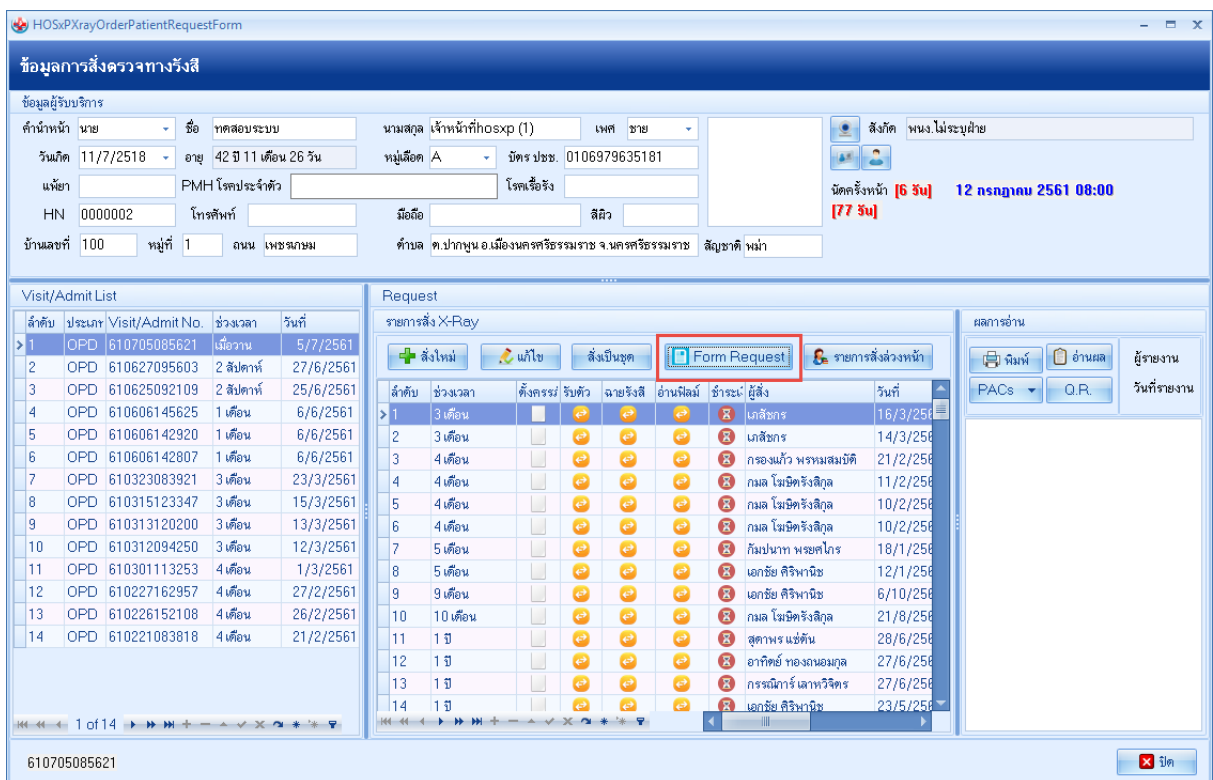

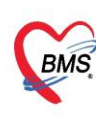

บริษัท บางกอก เมดิคอล ซอฟต์แวร์ จำกัด (สำนักงานใหญ่) 

3. เลือกฟอร์มใบสั่ง X-Ray > ระบุชื่อแพทย์ผู้สั่ง >เลือกรายการสั่ง >บันทึก

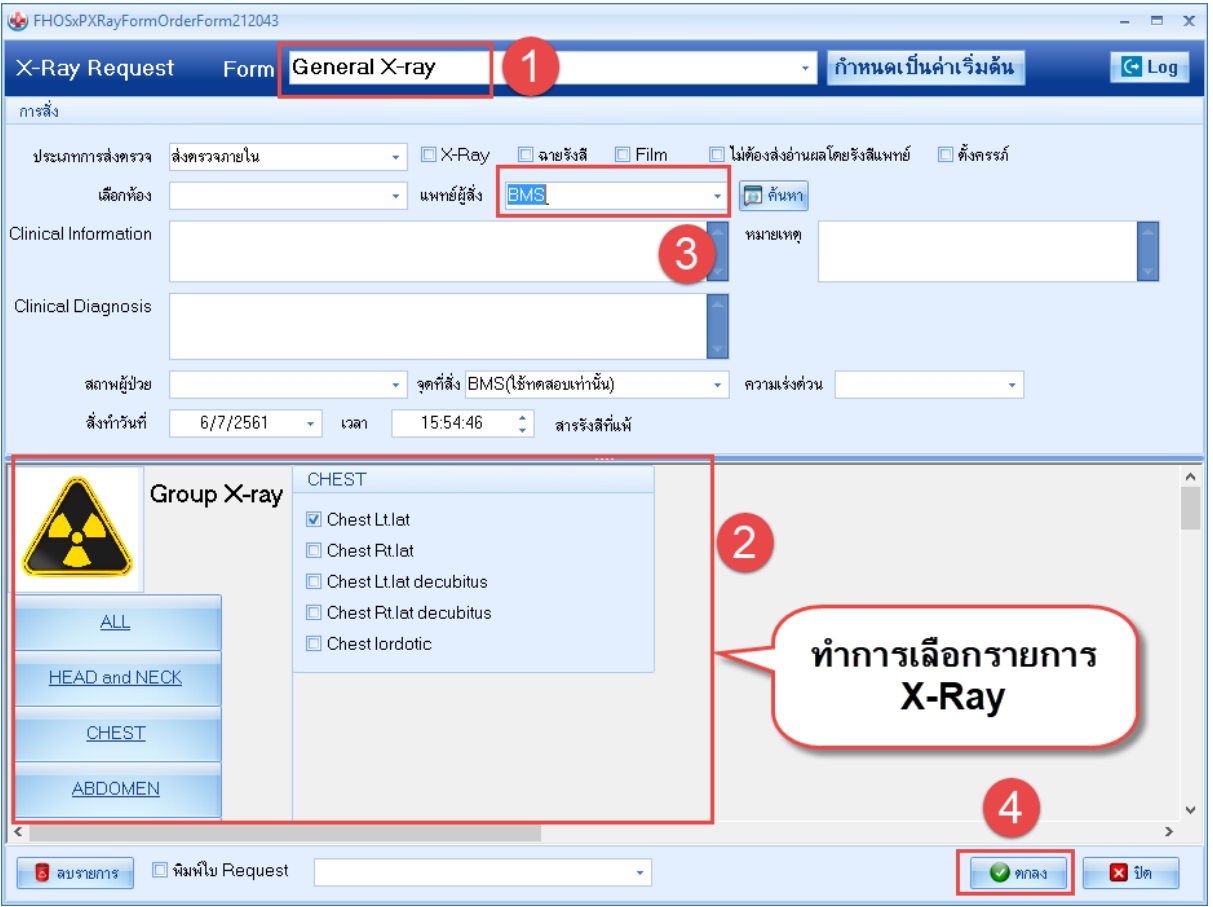

- 4. ยืนยันการรับตัว
- 5. ยืนยันการฉายรังสี
- 6. บันทึกอ่านผล